## **Where to find the page to show the AD or site administrator for a varsity MSHSL game.**

Instead of an ID Card, officials are supposed to take a screen shot of their Profile page in the MSHSL site in Arbiter. Here is how you do that:

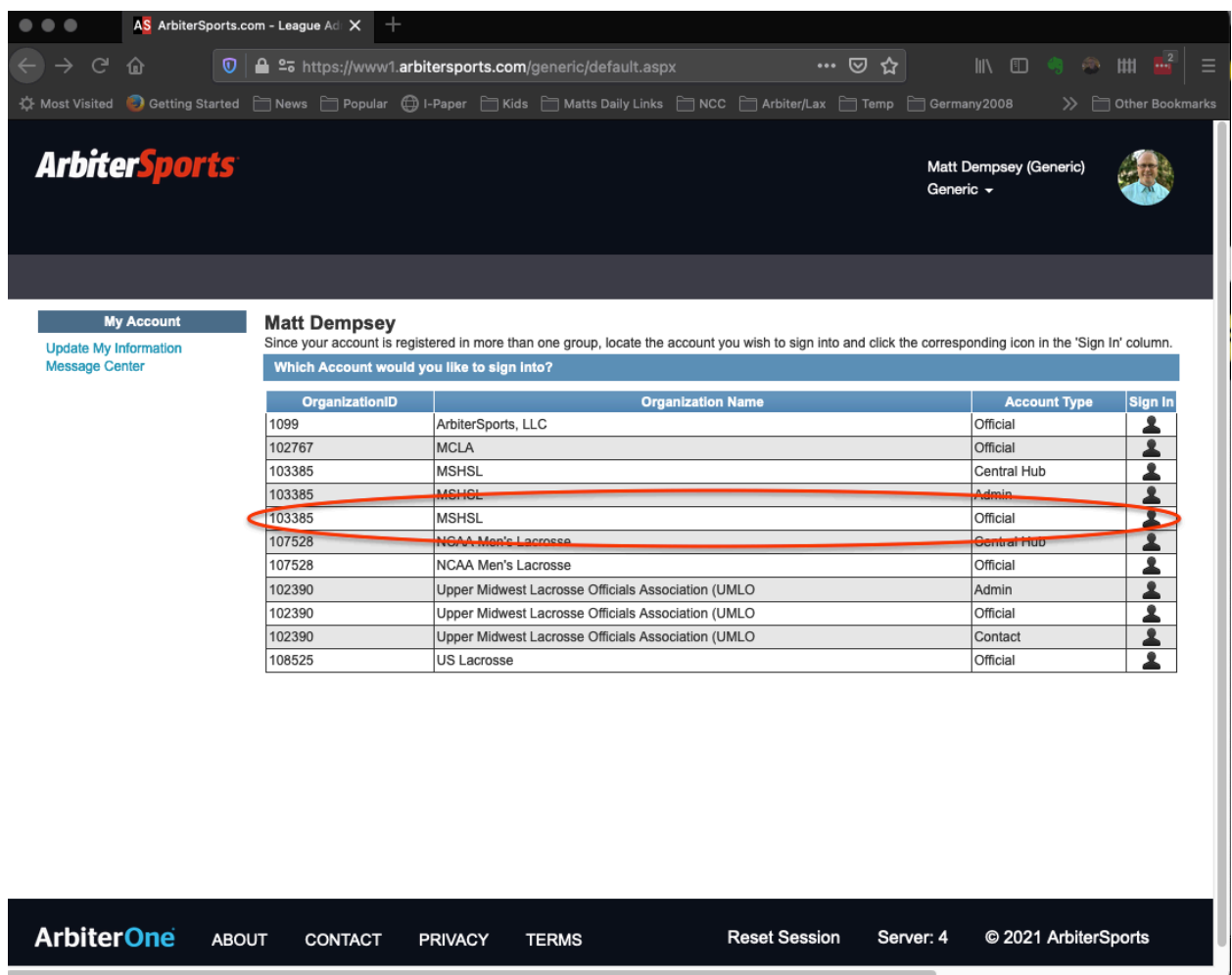

When you log into Arbiter you usually see something like this. Click on the link for the MSHSL Official site.

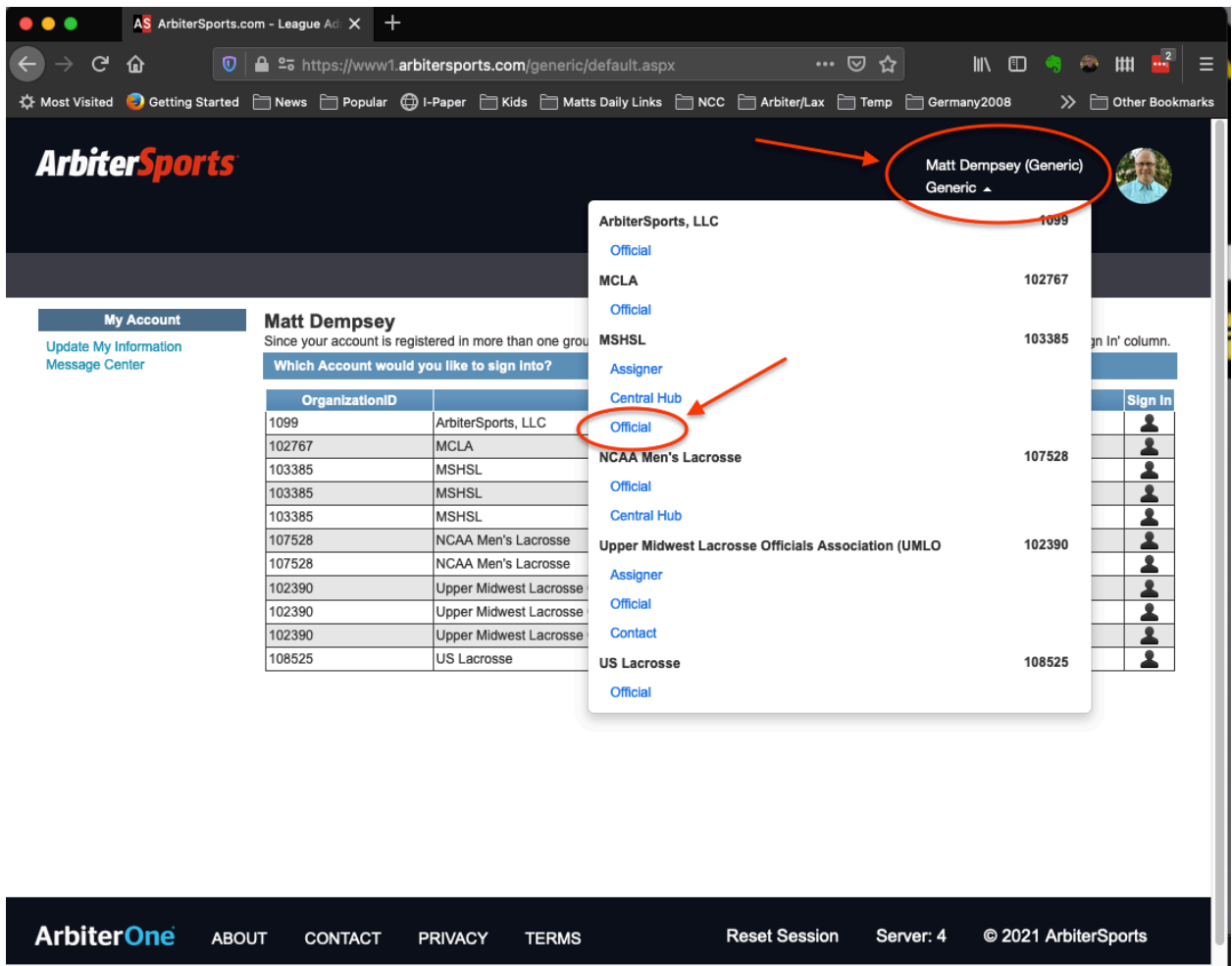

If you don't see the list of Organization IDs when you are logged in, you can also just click on your name next to your picture and get a list as well. Be sure to pick MSHSL Official (NOT Central Hub)

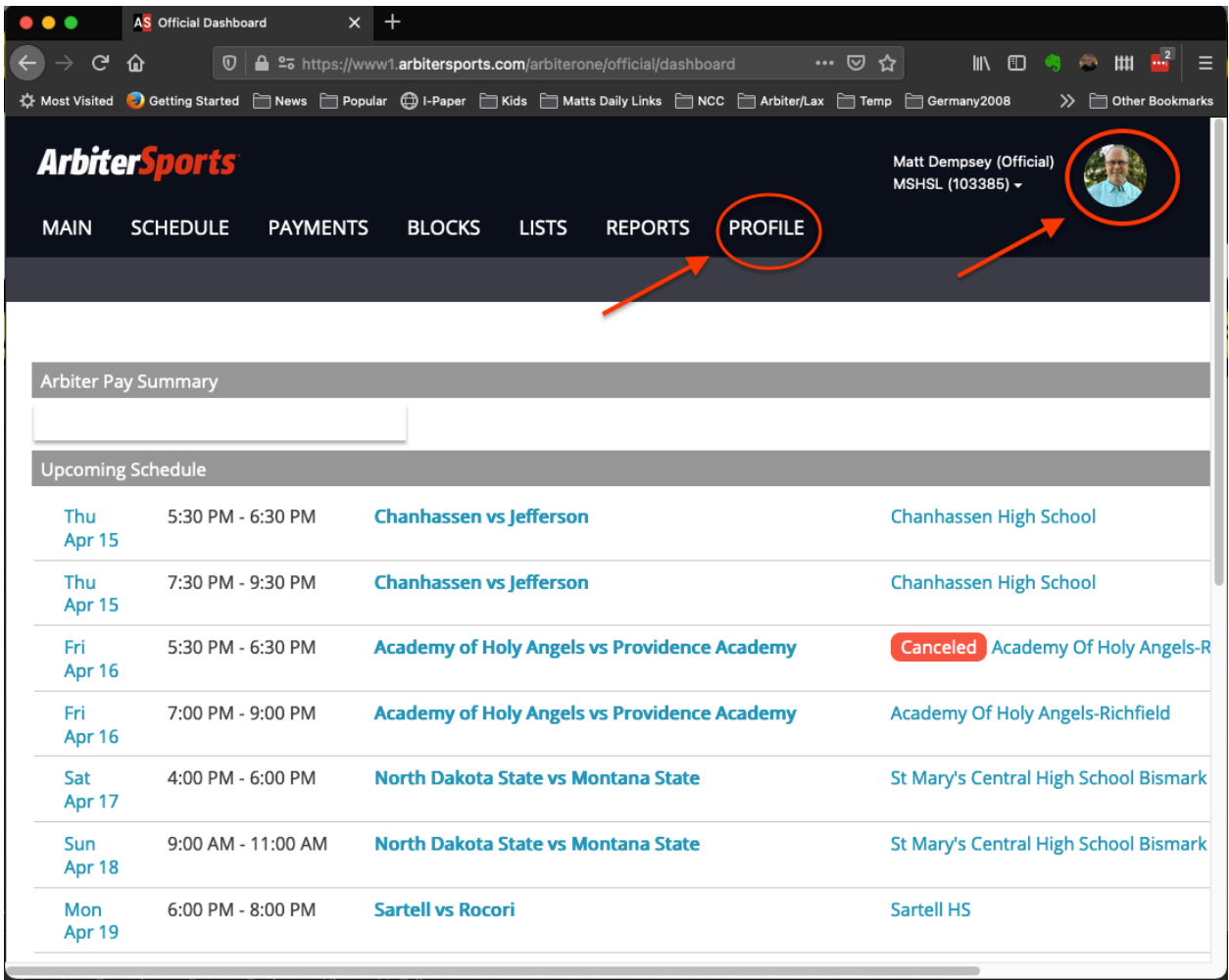

When you click on the MSHSL Official link, you come to this page. From here you have two options:

- 1) Click on the Profile link the top navigation bar (Skip the next step if you do this)
- 2) Click on your picture (follow the next step if you do this)

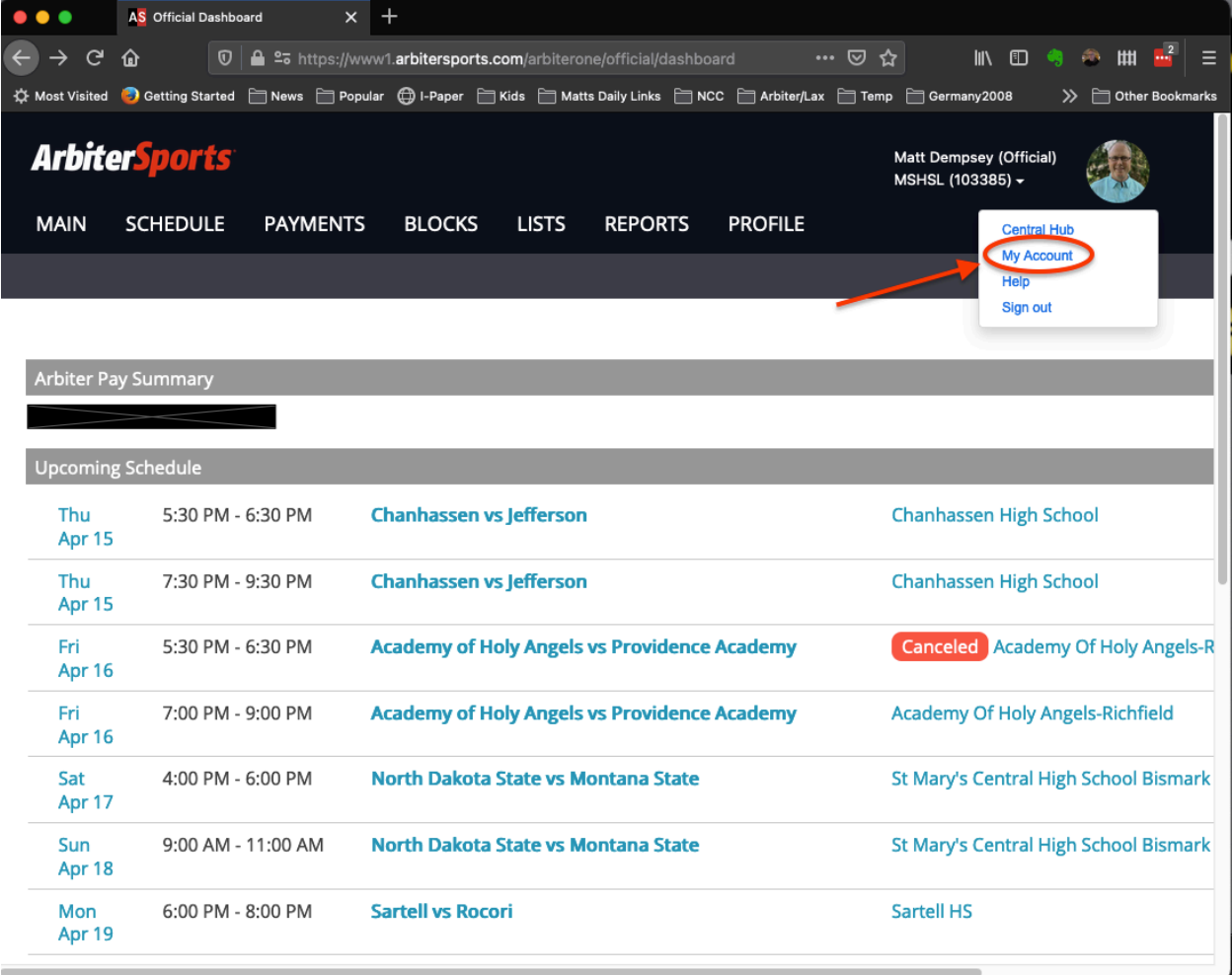

If you clicked on your picture, a menu will pop up. Click on "My Account"

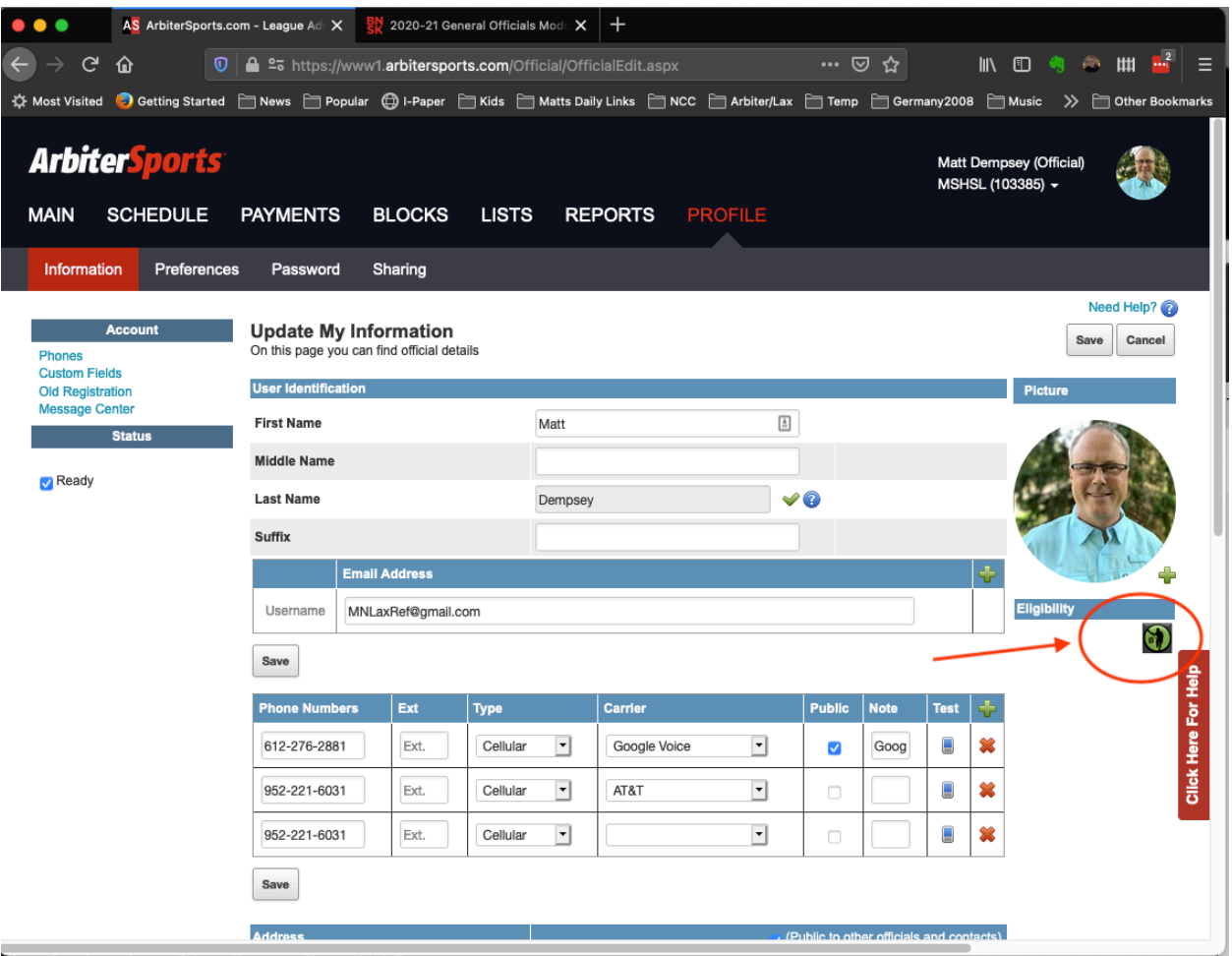

Whether you clicked directly on Profile or clicked your picture and then My Account, you end up here, your Profile page. This is the page you are supposed to print out or show on your phone to the AD or site supervisor. You may be able to just print this page or you can take a screen shot.

The two important pieces to include are your picture – and make sure you have a decent picture showing your face – and the little image under the Eligibility header. That is what shows you have completed your MSHSL requirements.

To grab a screen shot:

- 1) For Windows, look for the "Snipping Tool" program.
- 2) For a Mac, hold down Command+Shift+4
- 3) For a Chromebook, hold down Shift+Ctrl+"show windows" (look at the image below)

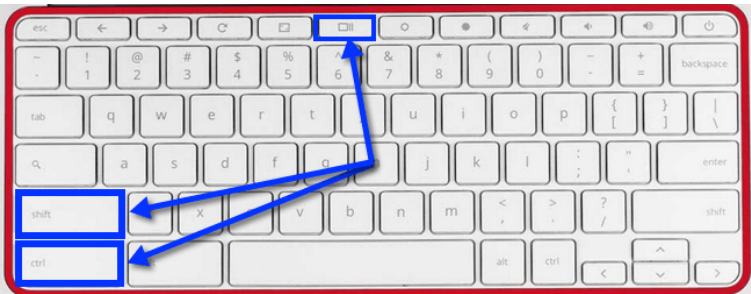